## Добавление камеры на мнемосхему

Чтобы пользователям было удобней воспринимать информацию с камер видеонаблюдения и легче ориентироваться в расположении камер в помещениях в ПО Biomart-Studio v6 предусмотрена возможность размещения камер на мнемосхеме.

Для размещения камеры на мнемосхеме перейдите в раздел Объекты доступа, выберите помещение в контекстном меню нажмите Добавить – Добавить контроллер.

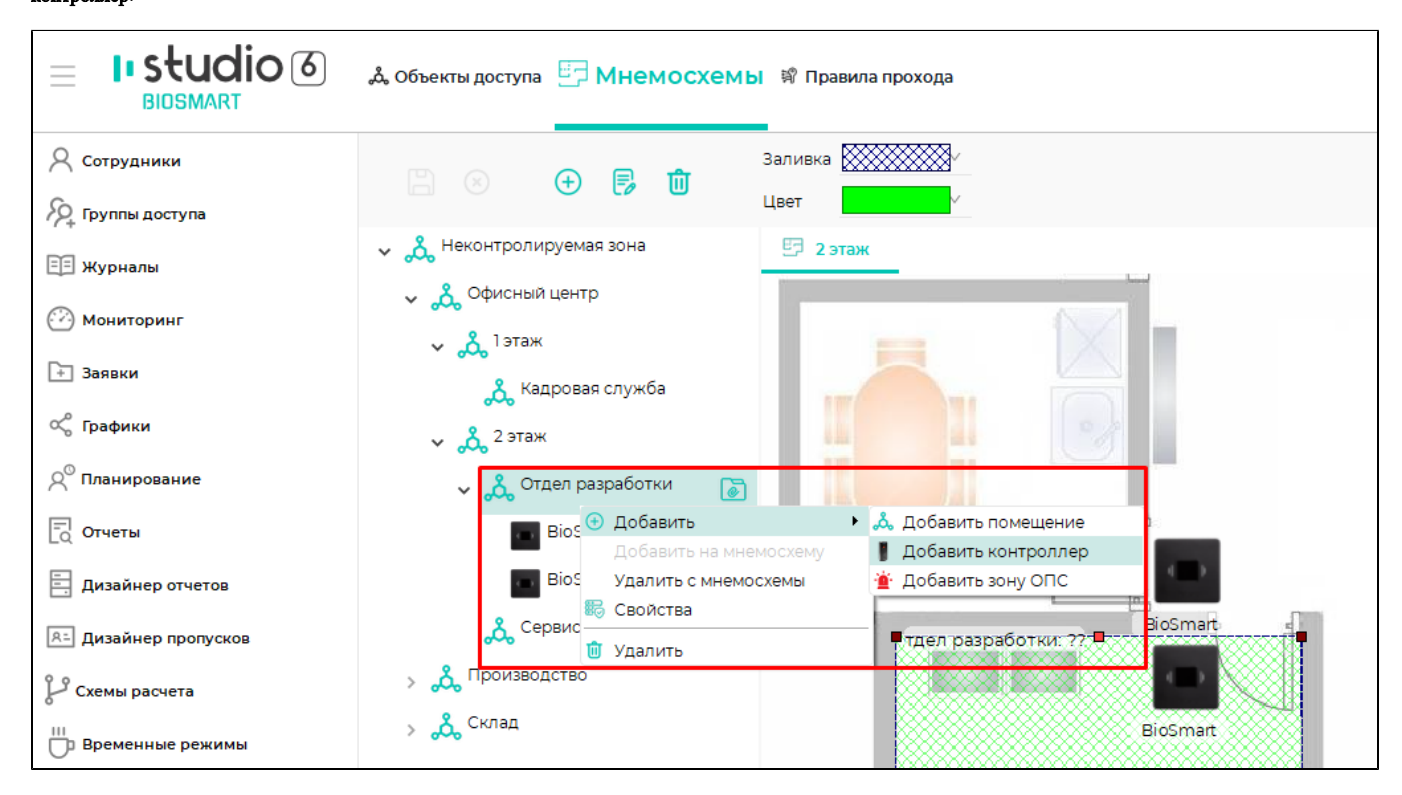

В списке устройств найдите и выберите нужную камеру и нажмите Далее.

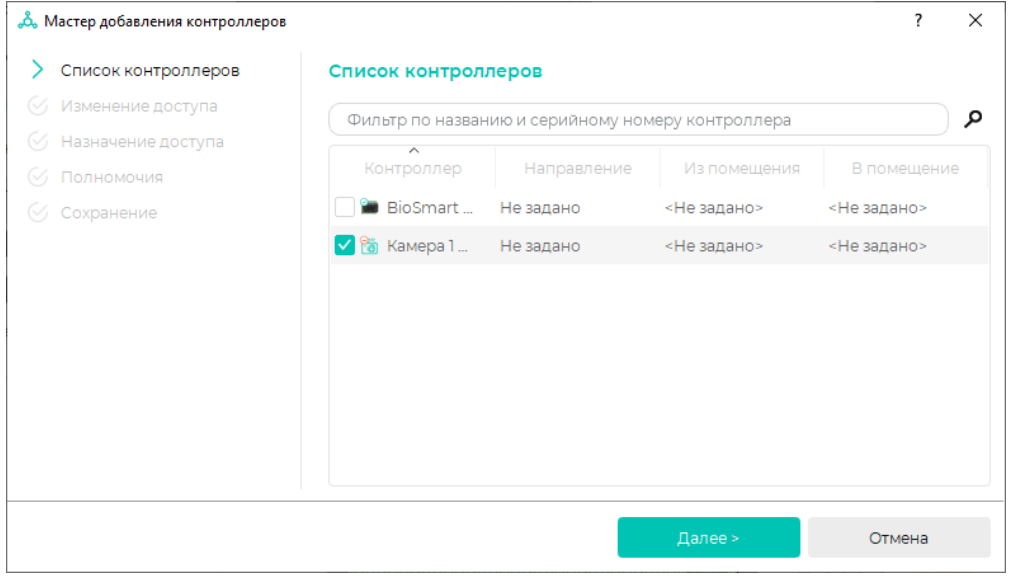

Выберите нужную настройку полномочий и нажмите Далее.

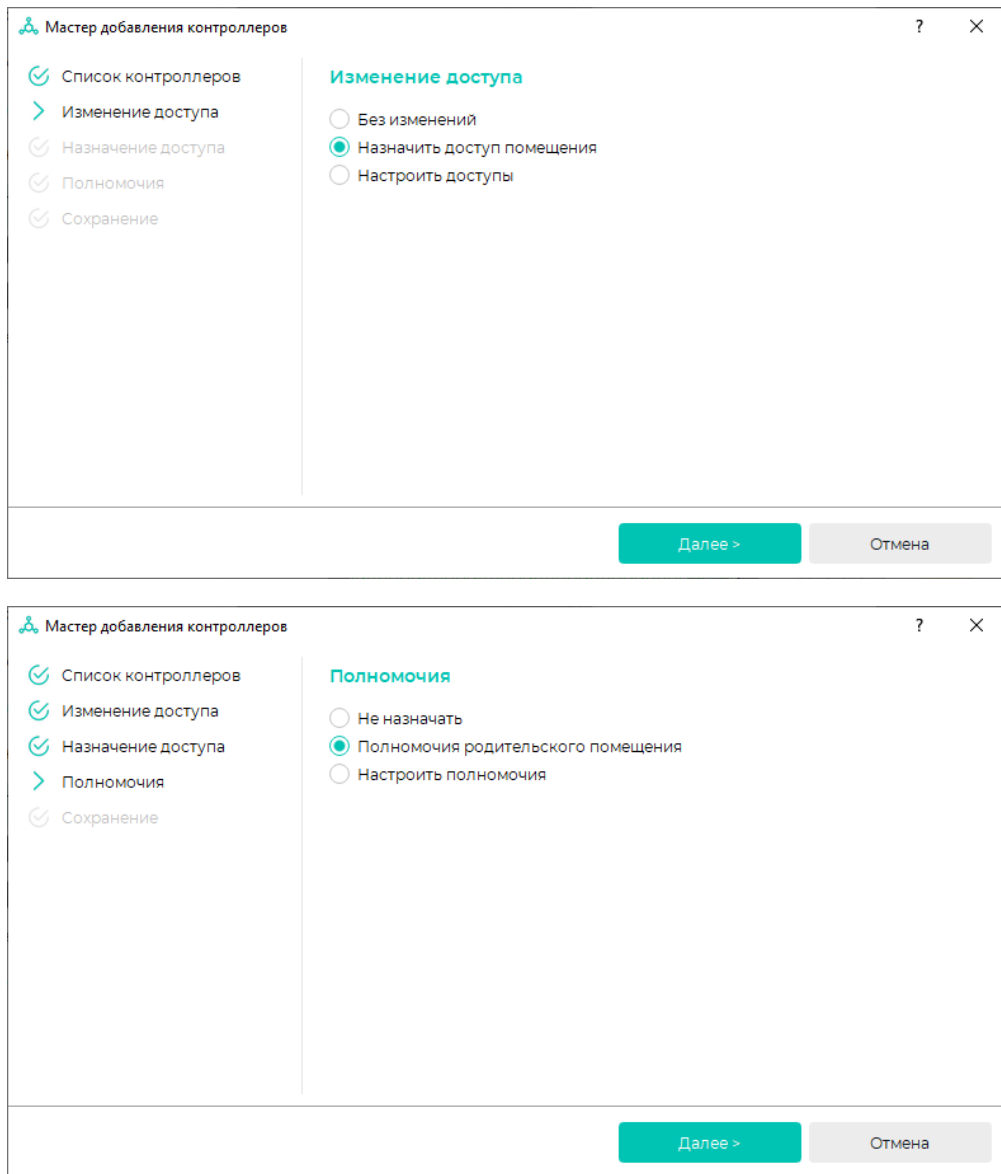

Назначьте полномочия и нажмите Далее.

После сохранения всех настроек нажмите Завершить.

Камера появится в структуре помещений.

Выберите камеру и в контекстном меню выберите Добавить на мнемосхему.

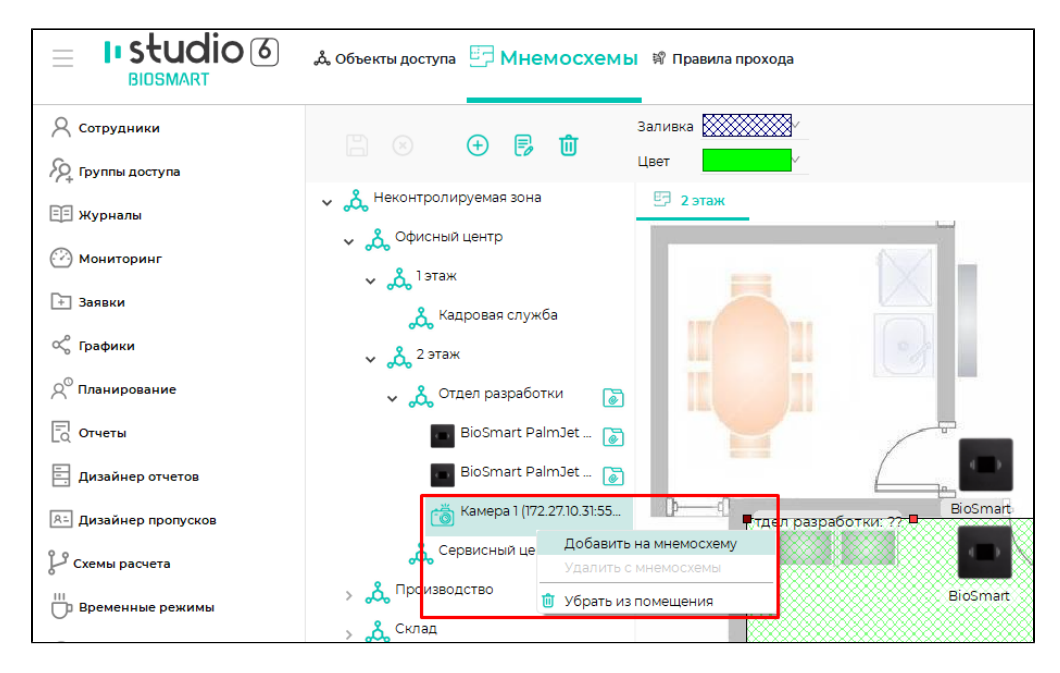

Объект с камерой будет добавлен на мнемосхему и размещён в центре помещения, в составе которого она состоит.

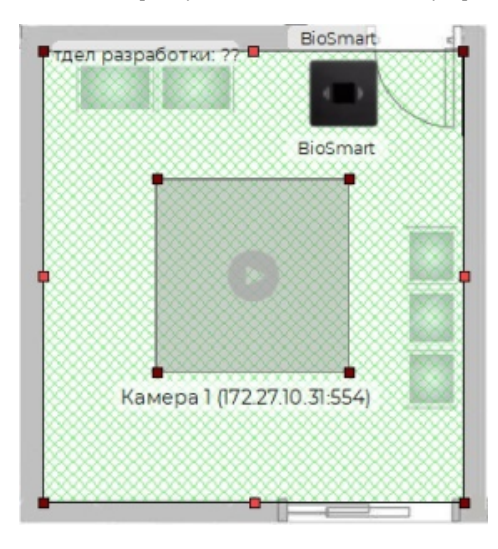

При желании можно включить просмотр видео с камеры.

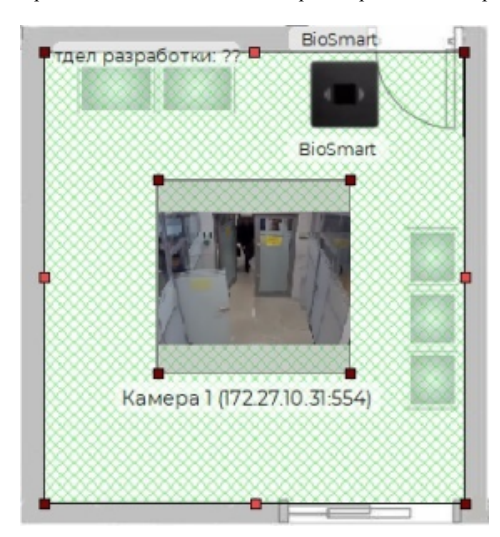

После завершения настройки нажмите Сохранить.

Чтобы просматривать видео с камер в разделе Мониторинг, настройте режим окна наблюдения [Видеокамера](https://confluence.prosyst.ru/pages/viewpage.action?pageId=91052413).